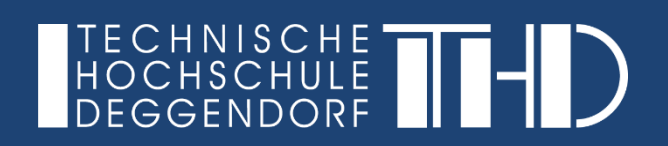

FAQ

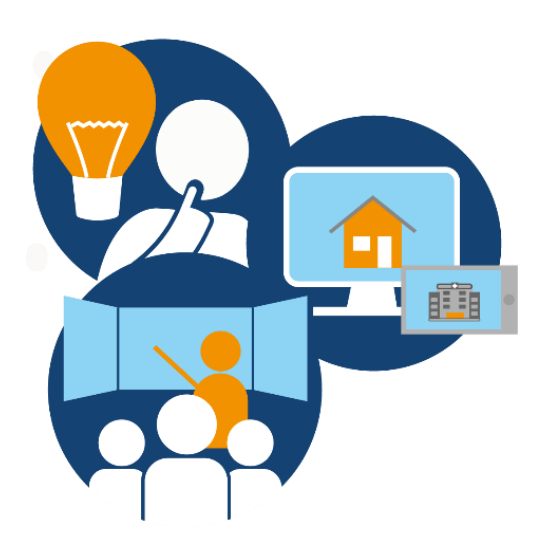

## **Inhalt:**

- ► Muss ich den Autokonfigurationsassistenten ausführen, der zu Beginn erscheint?
- ► Warum wird mein Bildschirm nicht angezeigt und das Bild bleibt schwarz?
- ► Warum ist meine Aufzeichnung unscharf und undeutlich?
- ► Was wird damit gemeint, die Auflösung anzupassen?
- ► Warum höre ich mich auf der Aufzeichnung nicht oder zu leise?

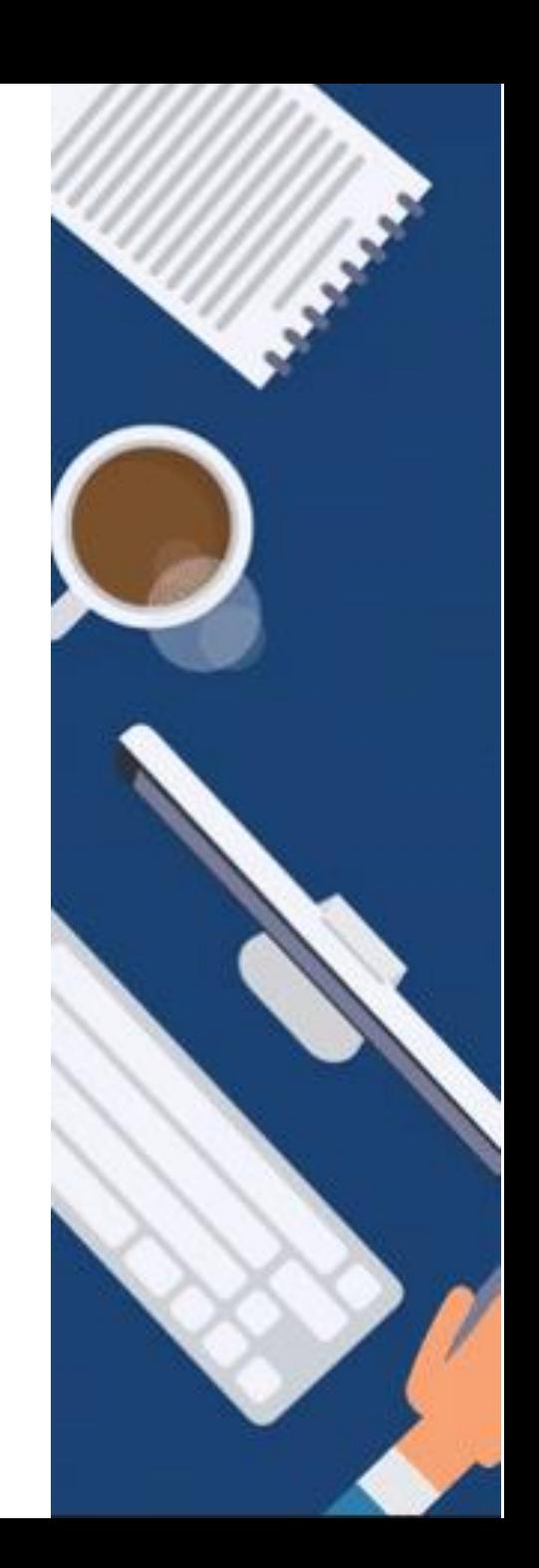

# **1. Muss ich den Autokonfigurationsassistenten ausführen, der zu Beginn erscheint?**

Nein, diesen können Sie schließen. Sie brauchen den Assistenten nicht.

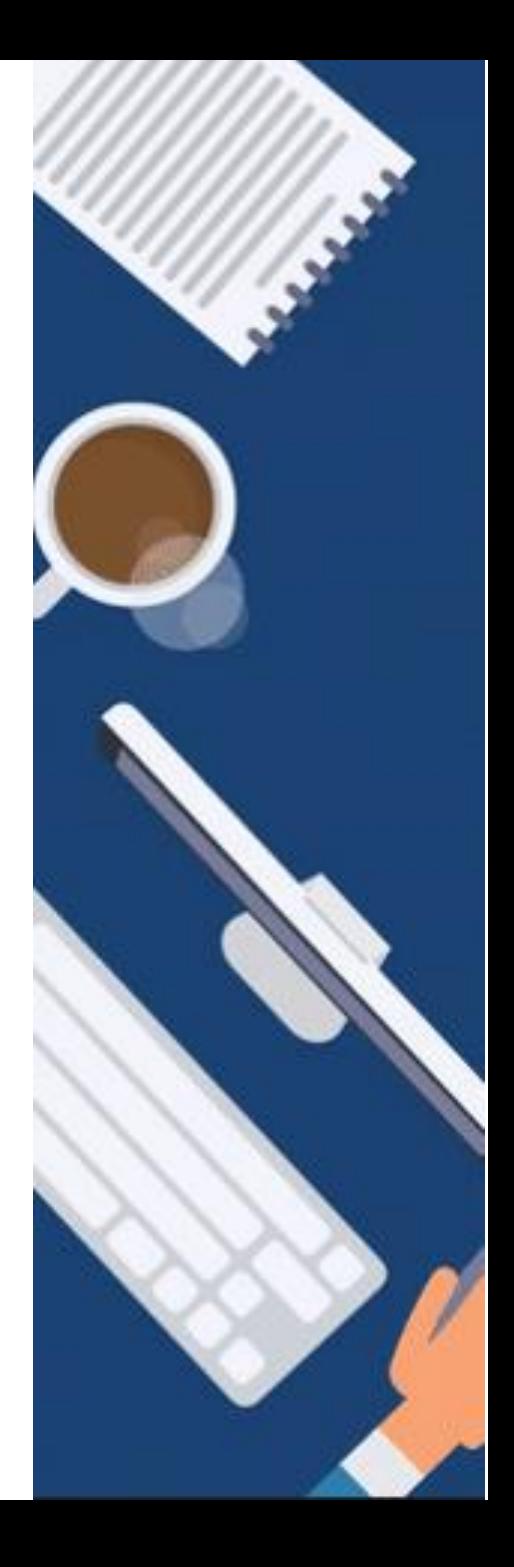

## **2. Warum wird mein Bildschirm nicht angezeigt und das Bild bleibt schwarz? (1)**

Bei der Installation auf Laptops, welche 2 Grafikkarten verbaut haben (meist bei NVIDIA Grafikkarten), kommt es zu einem Problem, dass ein schwarzer Bildschirm bei der Quelle "Bildschirmaufnahme" angezeigt wird.

Hier muss man bei den Grafikeinstellungen des Rechners über die **NVIDIA Systemsteuerung** folgendes konfigurieren: Links unter **3D Einstellungen** auf **3D Einstellungen verwalten** – dann rechts den Reiter **Programmeinstellungen** wählen:

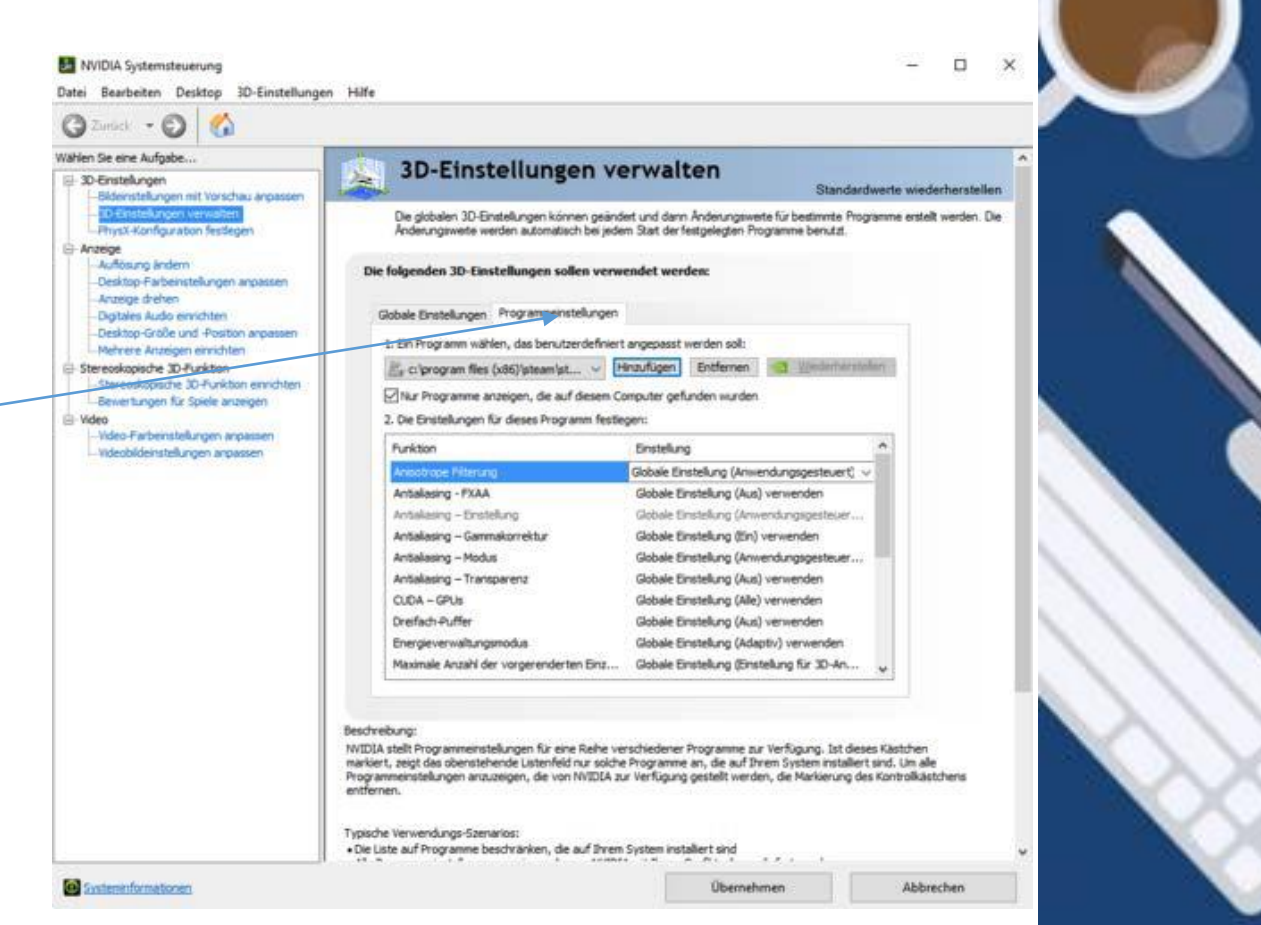

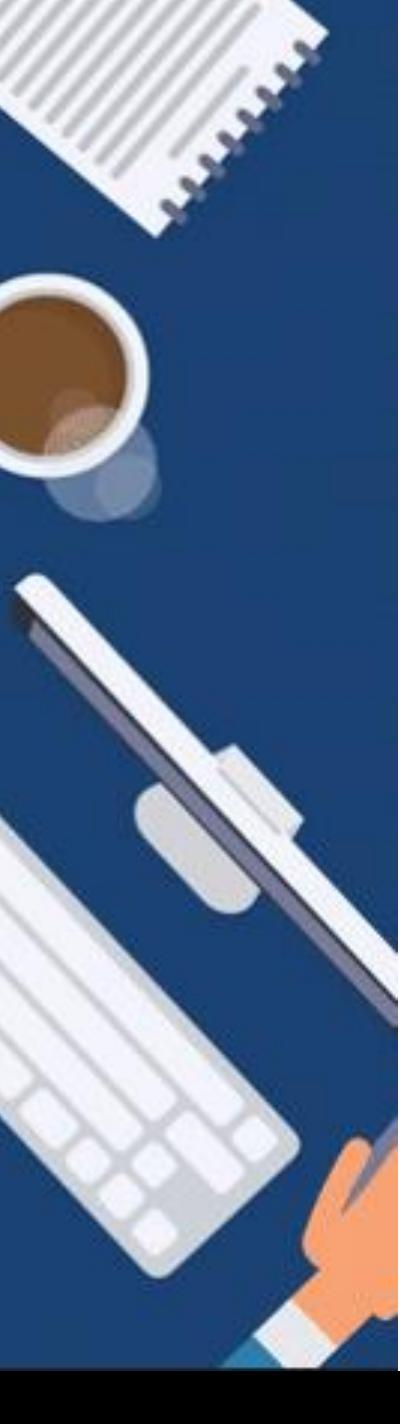

# **2. Warum wird mein Bildschirm nicht angezeigt und das Bild bleibt schwarz? (2)**

obs64.exe als Programm im Dropdown auswählen und auf "Hinzufügen" klicken. Obs64.exe in der Liste suchen und bei Einstellungen "integrierte Grafiken" zuordnen und auf **Übernehmen** klicken. Dann OBS neustarten.

Haben Sie **keine** NVIDIA Grafikkarte könnte auch folgendes zum Erfolg führen: Im OBS Programm unter dem Reiter **Datei > Einstellungen** gehen Sie auf den Menüpunkt **"Erweitert".**

Tauschen Sie in den OBS-Einstellungen den **Renderer**.

Falls OBS bei Ihnen mit DirectX nicht richtig funktioniert, funktioniert es vielleicht jedoch mit OpenGL oder umgekehrt.

Stream Renderer: Direct3D 11 (റ Grafikkarte: Farbformat NV12 YUV-Farbmatrix 601 YUV Farbbereich Begrenzt Aufnehmen 琛 Dateinameformatierung |%CCYY-%MM-%DD %hh-%mm-%s Hotkeys Überschreben, wenn die Datei vorhanden ist Suffix **D**<sub>D</sub> Envoited Replaypuffer Dateiname Prefix Replay Stream-Verzögerung Aktivieren C Geschätzte Speichernutzung: 125 MB Dauer (Sekunden) 20s - Lückenloses Wiederverbinden (erhöht Verzögerung, um Videoverlust zu vermeiden Automatisch wiederverbinder Aktivieren 倒 Wiederverbindungsverzögerung (Sekunden) | 10 圖 20 Maximale Wiederholungsversuch Netzwerk Interface Standard Das Programm muss neu gestartet werden, damit die Anderungen wirksam werde

Starten Sie OBS neu.

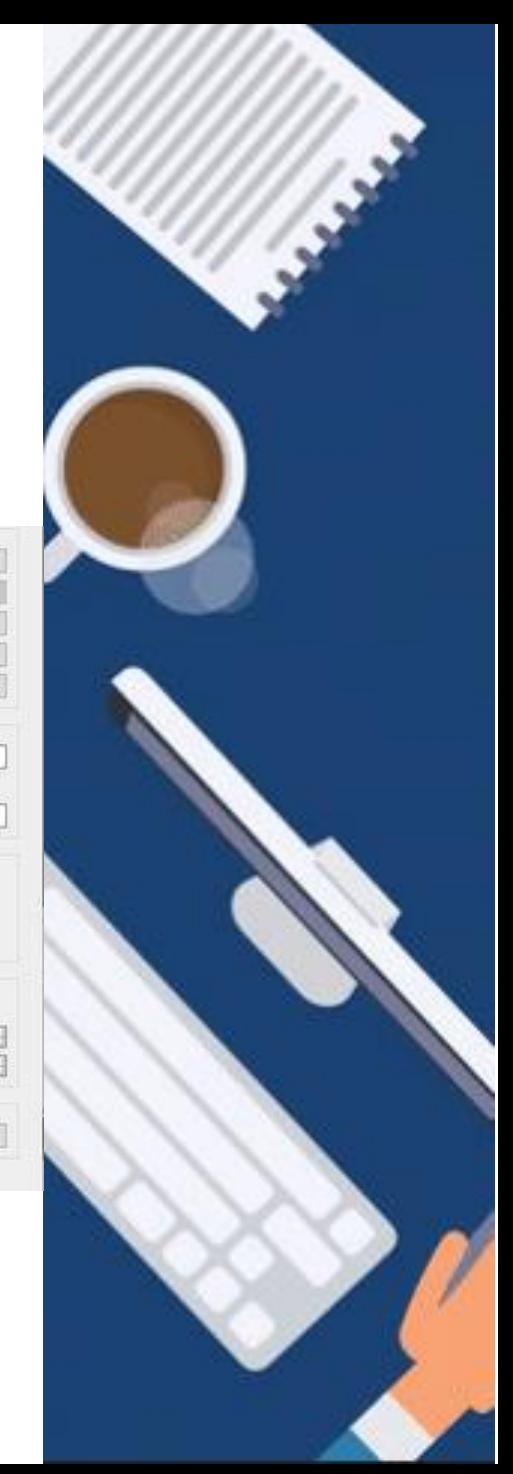

## **3. Warum ist meine Aufzeichnung unscharf und undeutlich?**

Das liegt wahrscheinlich daran, dass Sie eine falsche Auflösung ausgeben.

Prüfen Sie im OBS Programm unter dem Reiter Datei > Einstellungen im Menüpunkt "Video" ob die Werte der Basis-(Leinwand-) Auflösung mit Ausgabe-Auflösung übereinstimmen.

Diese müssen mit Ihrer Bildschirmauflösung übereinstimmen, wobei OBS ihre Bildschirmauflösung automatisch erkennen sollte.

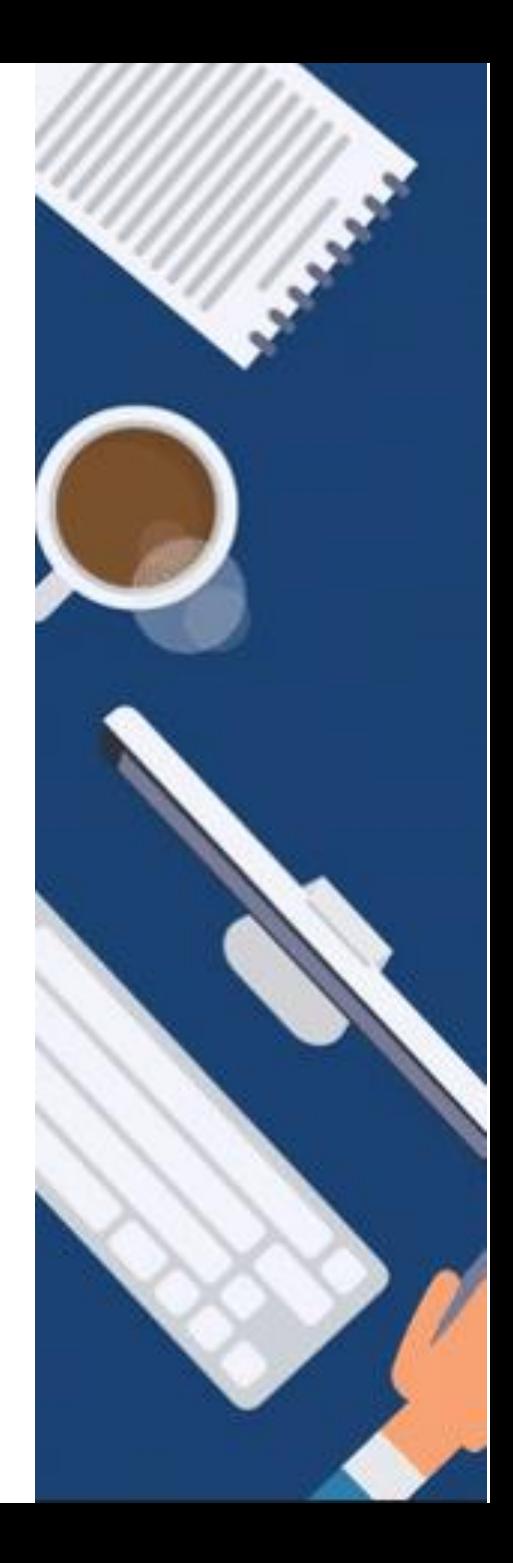

# **4. Was wird damit gemeint, die Auflösung anzupassen?**

Wenn Sie auf Ihren Desktop mit Rechtsklick im Menü die **Anzeigeeinstellungen** aufrufen, gelangen Sie zur **"Anzeigen"** – Übersicht.

Hier findet sich unter Skalierung und Anordnung die **Auflösung** ihres derzeitigen Bildschirms.

Heutzutage sind die meisten Bildschirme auf **1920x1080**  eingestellt. Sollten Sie eine andere Auflösung benutzen, gleichen Sie diese im OBS an.

Unter **Datei > Einstellungen** und im Menüpunkt **"Video"** müssen die Werte der Basis-(Leinwand-) Auflösung und Ausgabe-Auflösung mit der Bildschirmauflösung Ihres Computers übereinstimmen.

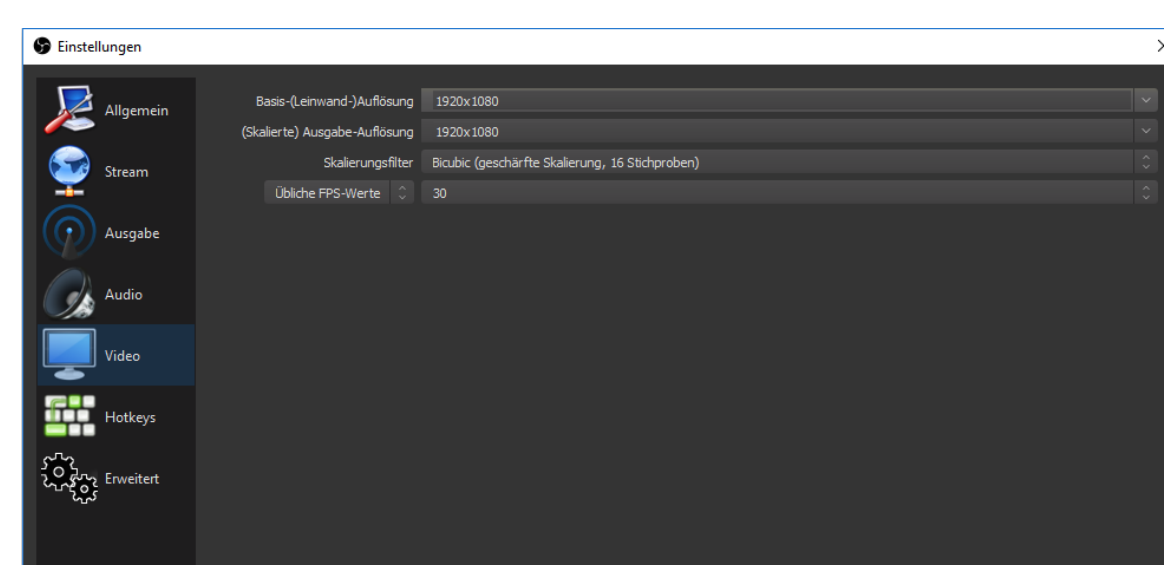

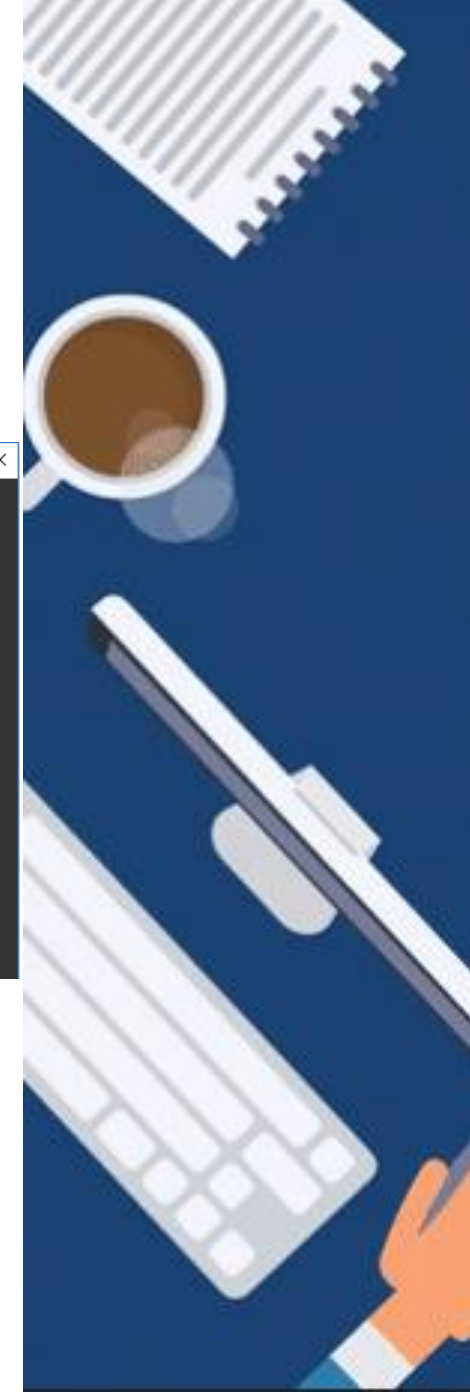

## **5. Warum höre ich mich auf der Aufzeichnung nicht oder zu leise? (1)**

Überprüfen Sie ob ein Ausschlag in der Mixer Anzeige im OBS zu sehen ist.

**Desktop Audio** ist der Ton ihres Computers, wenn Sie beispielsweise ein Video abspielen.

**Mic/Aux** ist ihr Mikrofon oder Headset.

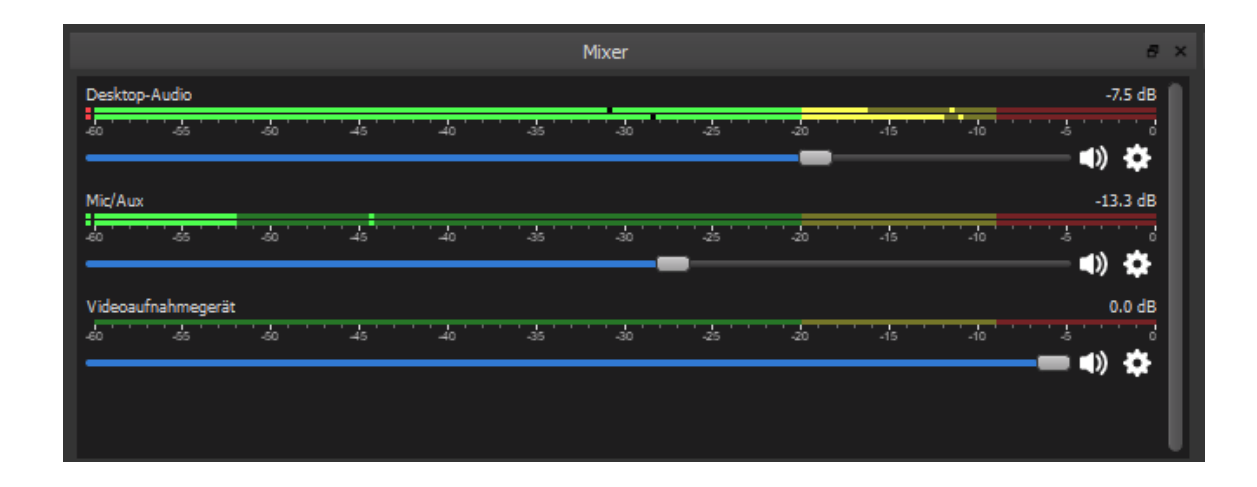

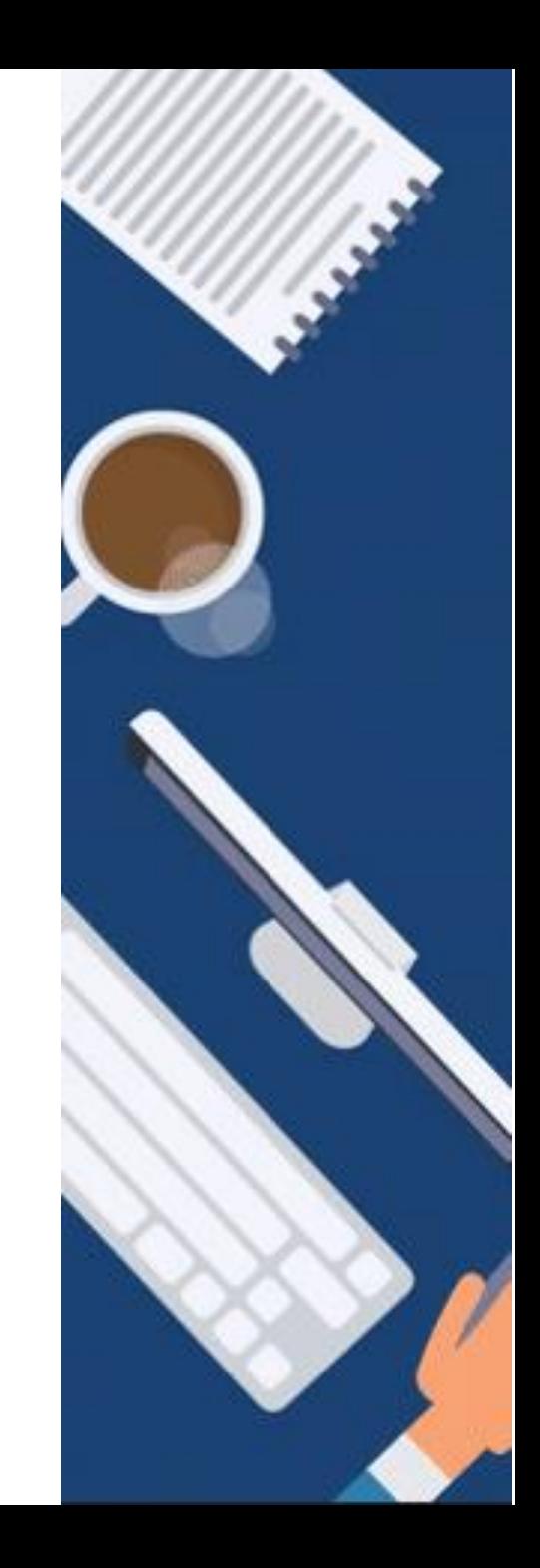

# **6. Warum höre ich mich auf der Aufzeichnung nicht oder zu leise? (2)**

Über die Schieberegler können Sie die Lautstärke anpassen. Es sollte nicht überpegeln > Roter Bereich und mindestens zwischen -30 und -20 liegen.

Ist Ihr Mikrofon oder Headset generell zu leise können Sie es in Windows 10 anpassen. Drücken Sie die **Windows-Taste** und tippen Sie **Sound** ein. Öffnen Sie **Sound – Systemsteuerung**.

Unter dem Reiter Aufnahme klicken Sie auf das Mikrofon und danach auf Eigenschaften. Hier kann man unter dem Reiter Pegel die Lautstärke des Mikrofons erhöhen.

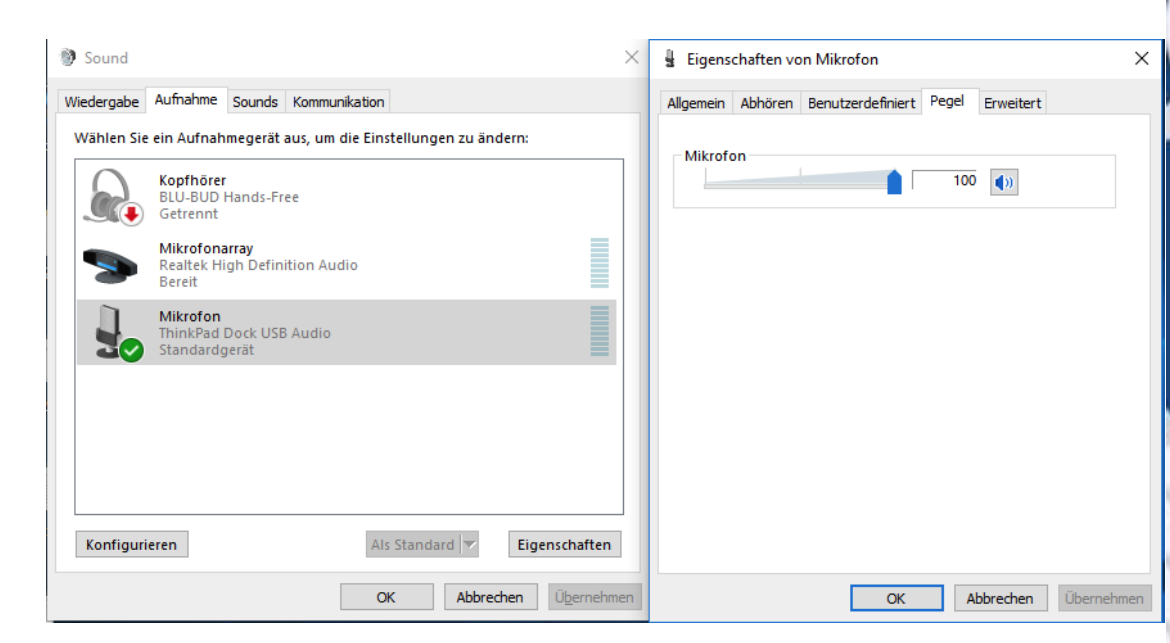

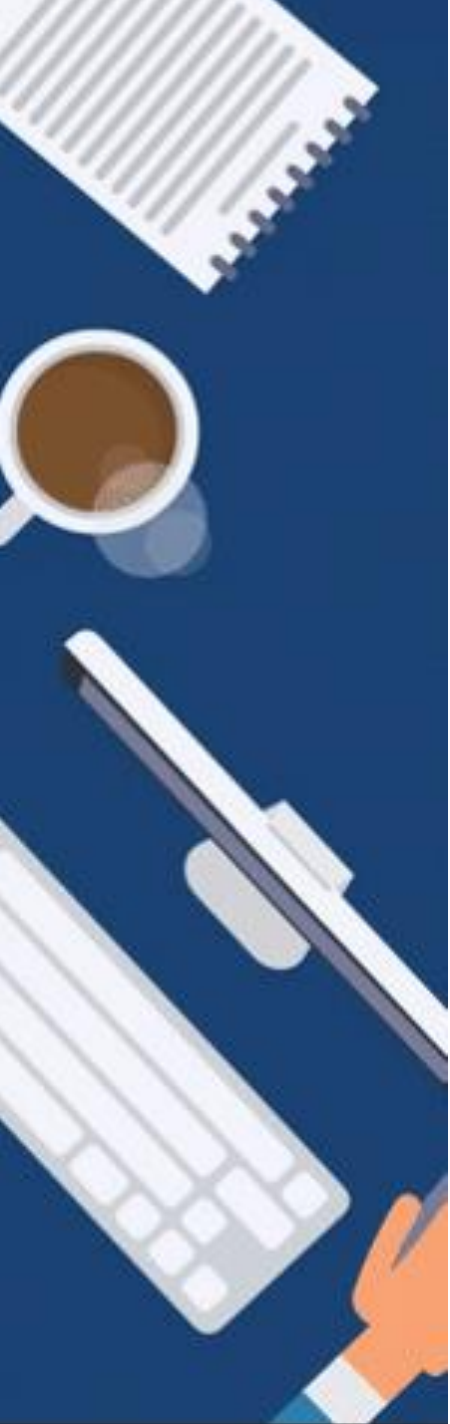

# **6. Warum höre ich mich auf der Aufzeichnung nicht oder zu leise? (3)**

Sollten Sie gar keinen Pegel des Mirkofons im OBS angezeigt bekommen, obwohl Sie ein Headset und Mikrofon angeschlossen und eingerichtet haben, können Sie im OBS die Geräte auswählen und zuweisen. Hierzu wählen Sie das Zahnrad neben dem Audiopegel von Mic/Aux an und drücken auf Eigenschaften.

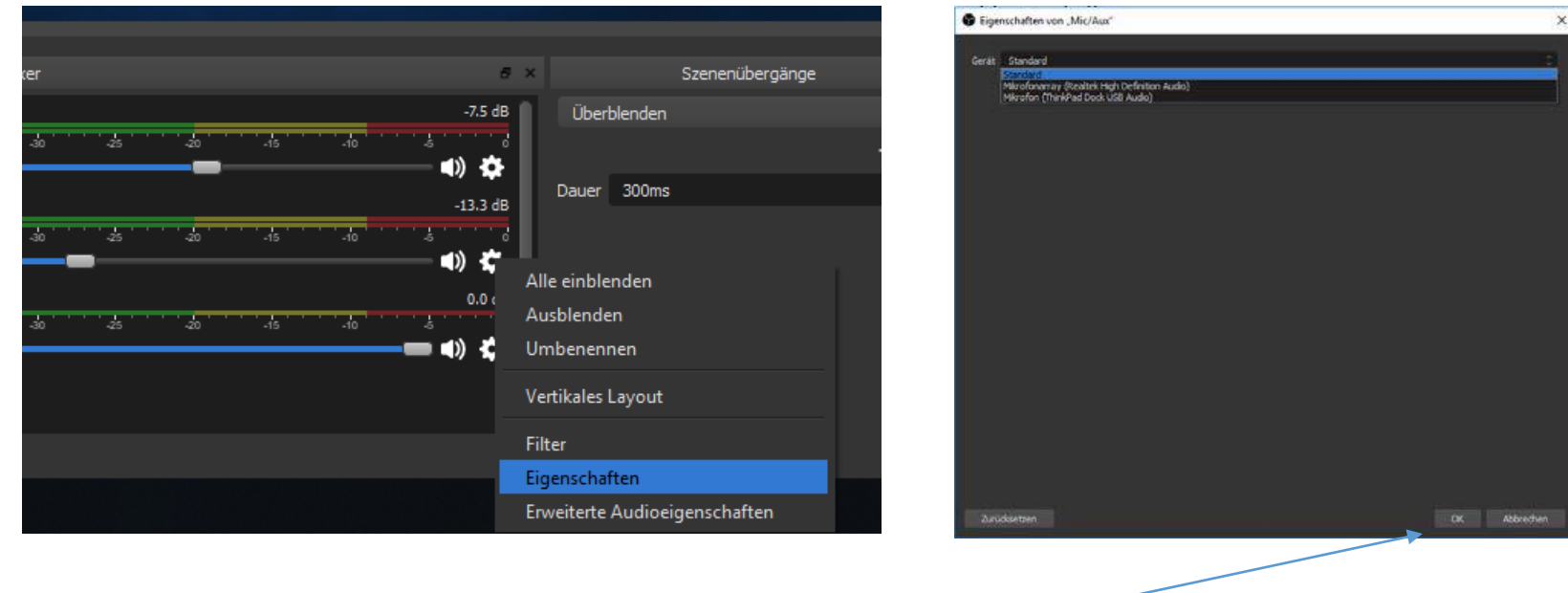

Hier können Sie ihr gewünschtes Gerät auswählen und mit OK bestätigen.

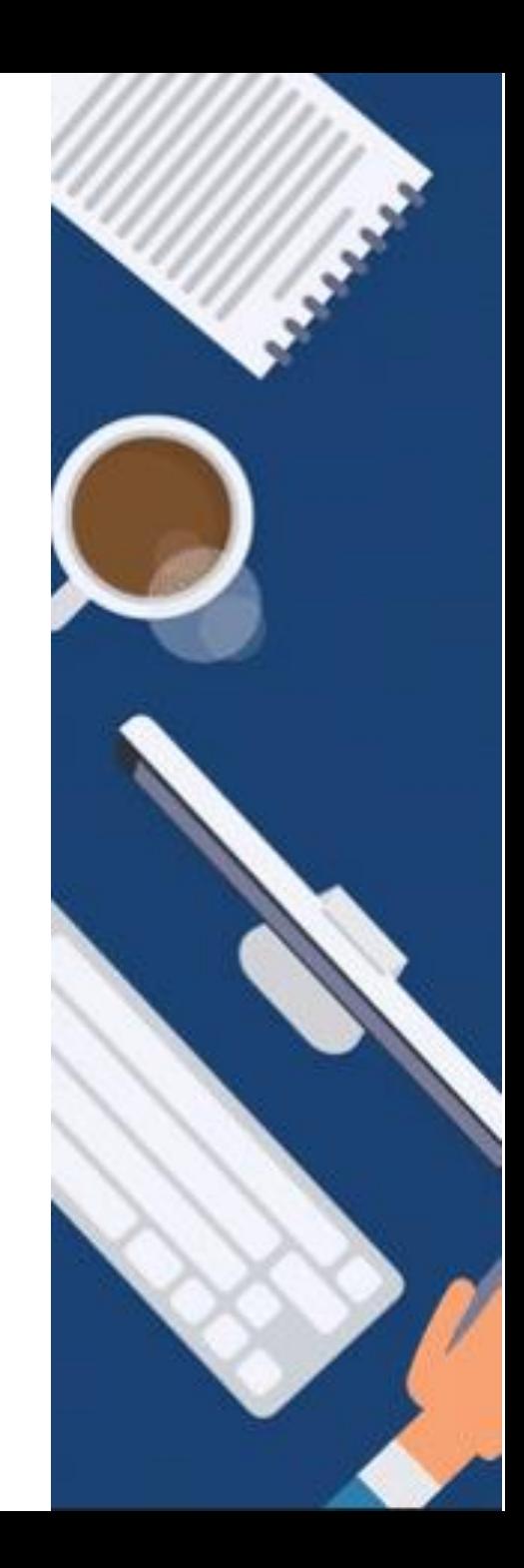

Präsenz mit Videokonferenz

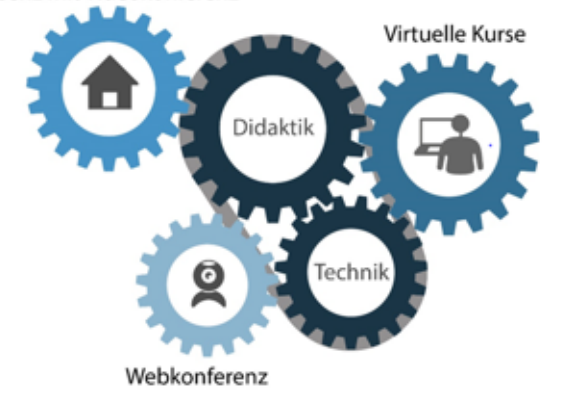

GEFÖRDERT VOM

# Bundesministerium<br>für Bildung<br>und Forschung W

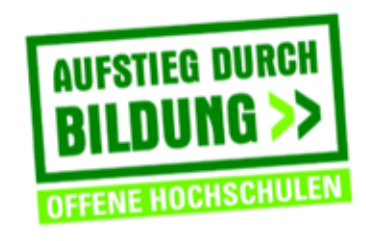

TH Deggendorf - Projekt DEG-DLM2 gefördert durch den Bund-Länder-Wettbewerb "Aufstieg durch Bildung: offene Hochschulen"

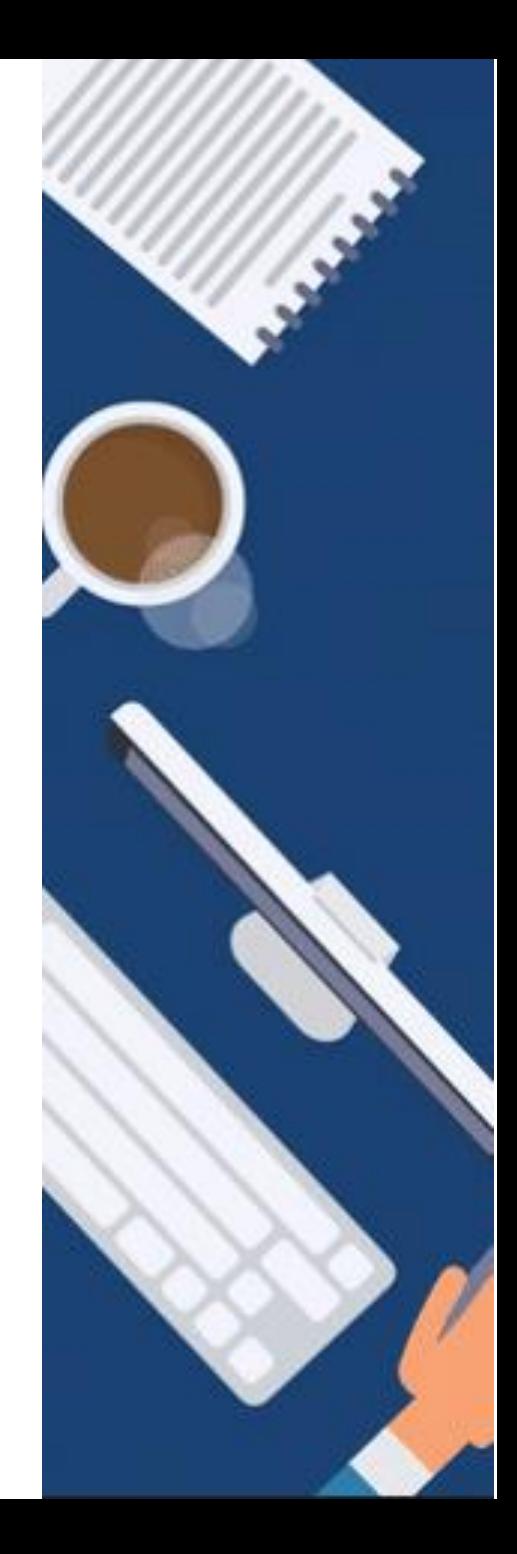